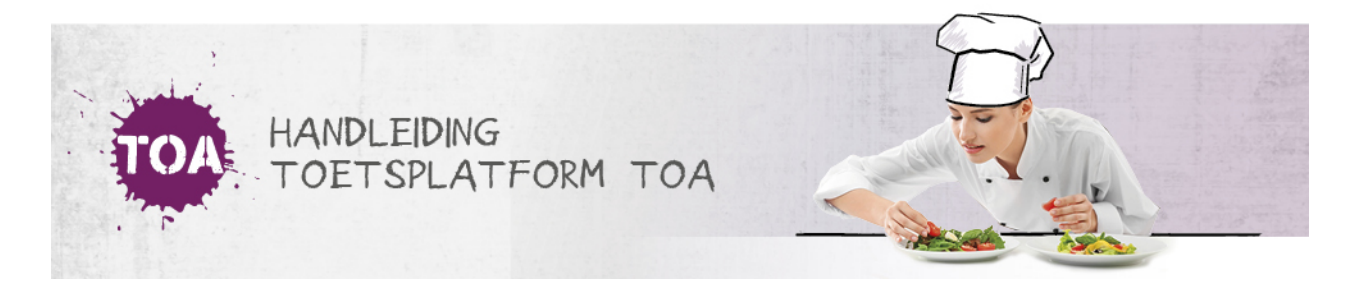

## EEN EENMALIG WACHTWOORD AANMAKEN VOOR INDIVIDUELE STUDENTEN

De beheerder kan handmatig een eenmalig wachtwoord aanmaken voor een individuele student. Volg hiervoor onderstaand stappenplan.

## Stap 1

Ga naar het tabblad 'Gebruikers>Gebruikers' in de TOA. Maak gebruik van de zoekfilter om de betreffende kandidaat te zoeken. Klik achter de regel op het symbool om de gebruiker te bekijken.

## Stap 2

Kies bij accountgegevens voor 'genereer nieuw wachtwoord' of 'maak eenmalig wachtwoord'. In het laatste geval is het wachtwoord eenmalig geldig gedurende één maand.

## Accountgegevens

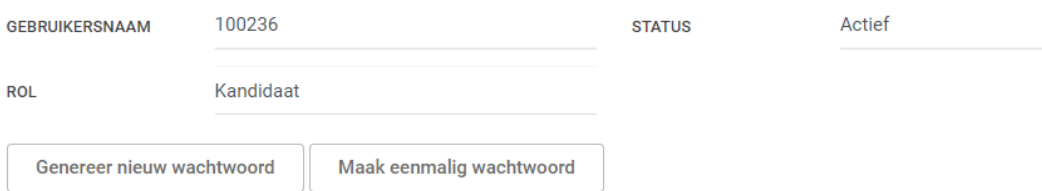